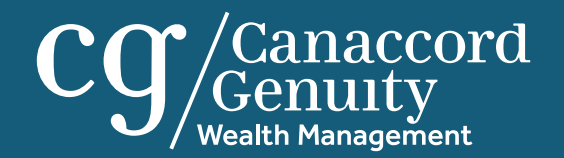

#### <span id="page-0-0"></span>Canaccord Genuity Wealth Management client portal

**User guide**

#### **Contents**

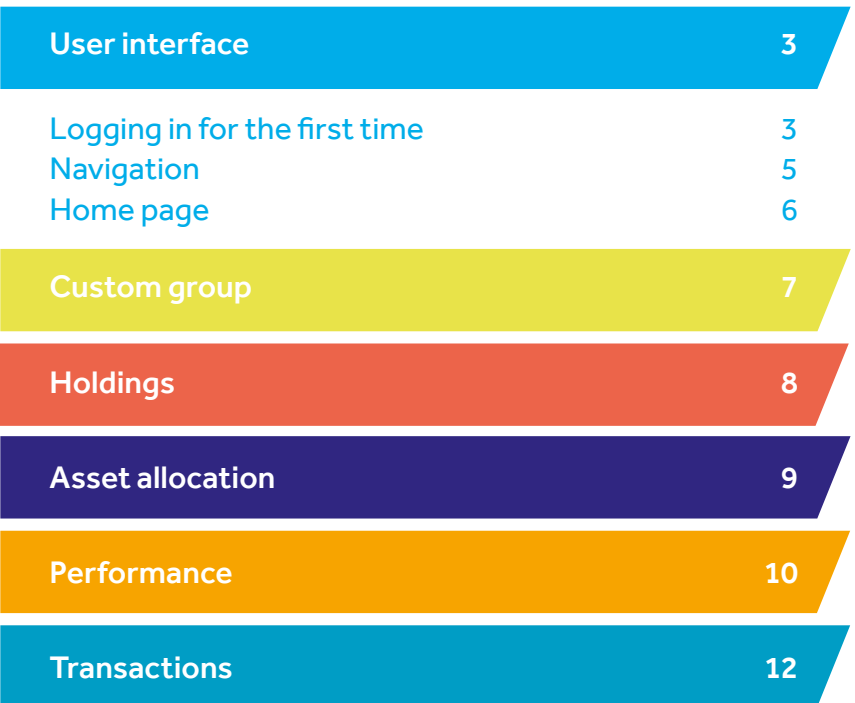

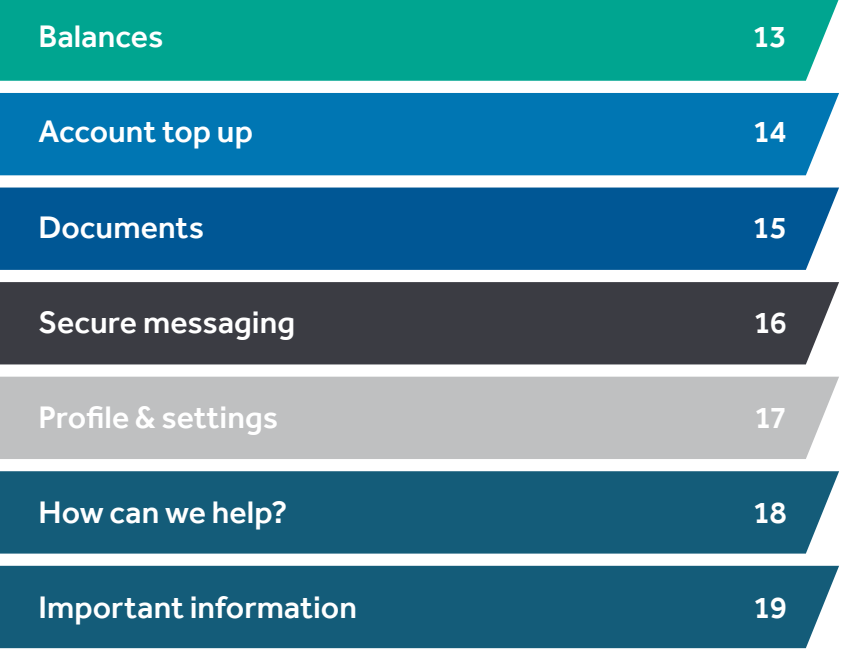

Asset [Performance](#page-9-0) [Transactions](#page-11-0) [Balances](#page-12-0) [Account](#page-13-0) bounents

top up

## <span id="page-2-0"></span>Logging in for the first time

Asset<br>allocation

If you have received an email from us with a temporary password and a link inviting you to register, you will need to follow the link provided and log in with your username and temporary password. You will need to go through multi-factor authentication (MFA) and answer a security question. When completing the MFA process, you have the option to 'remember/ enrol this device'. This allows you to login from the same device for the next 90 days without having to complete the MFA process. Once this has been completed, you will be asked to complete three security questions (security questions are only required as part of the MFA process), set a new password and enter a contact number for MFA purposes. If you haven't received an email from us, you will need to contact us for a username.

Our mobile app, CGWM Investments, is also available from the Apple and Google stores.

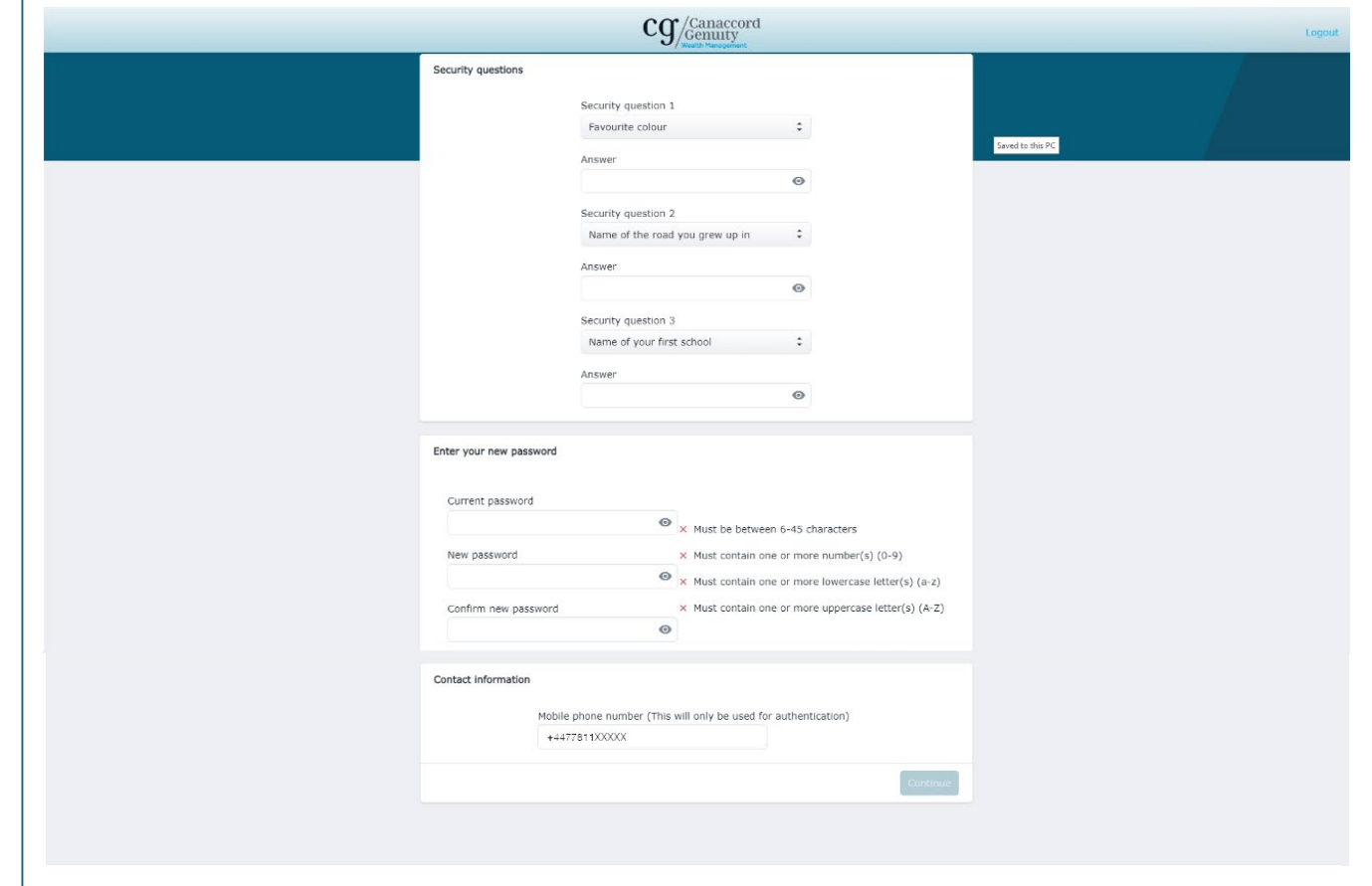

Asset [Performance](#page-9-0) [Transactions](#page-11-0) [Balances](#page-12-0) [Account](#page-13-0) bounents

top up

## Logging in for the first time

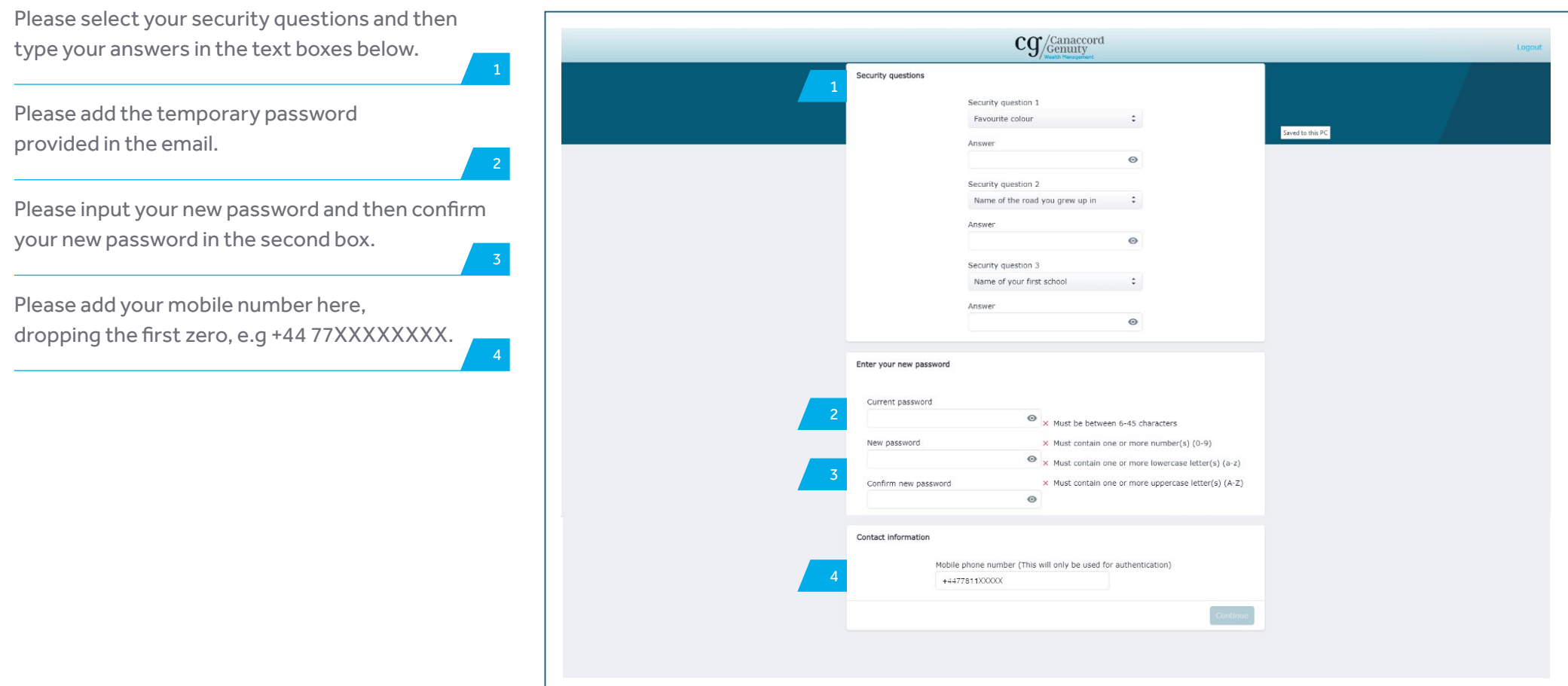

Asset<br>allocation

# <span id="page-4-0"></span>Navigation

In the top left hand corner is the site menu, selecting this will allow you to navigate to the different sections of the site.

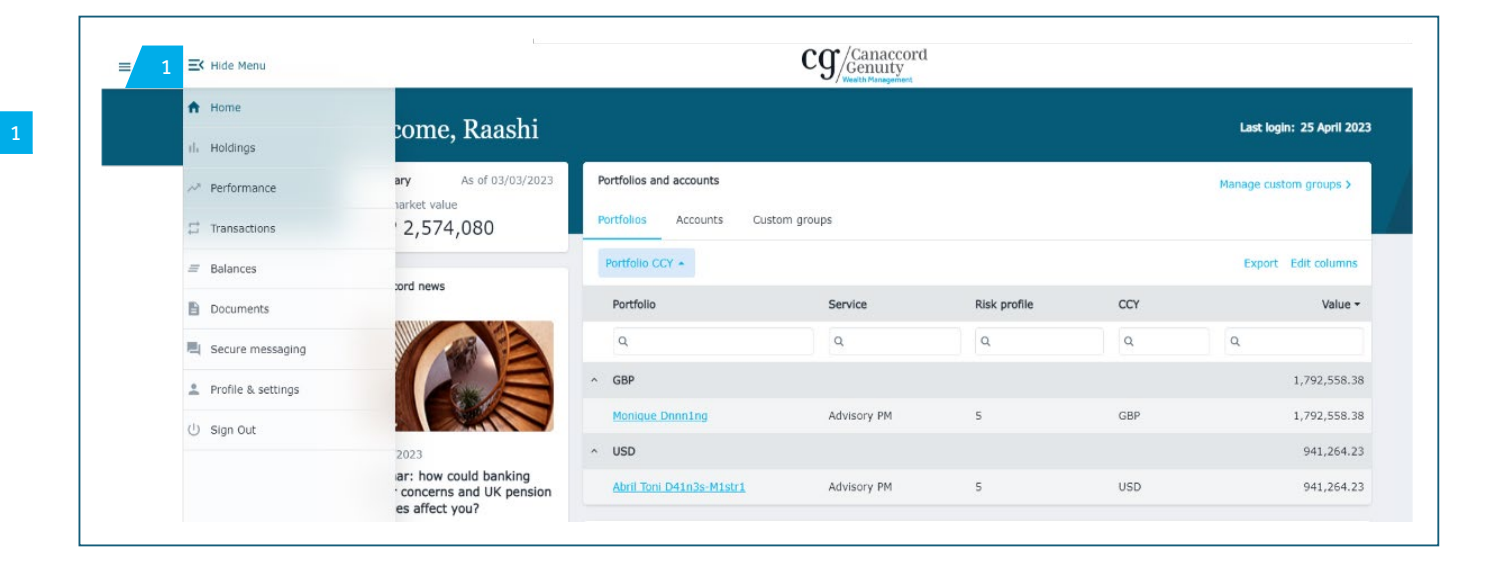

# <span id="page-5-0"></span>Home page

Once you have successfully logged in, you will be directed to the home page. From here you can use the menu to navigate through the site. You also have the following options:

The 'Portfolios' tab shows your accounts at an account group or reporting level. For example, if you have two accounts and they are reported together, this is referred to as an account group and these are listed here.

The 'Accounts' tab shows your accounts at an individual level which make up each of the account groups.

 $\frac{1}{2}$ 

Asset<br>allocation

3

4

The 'Custom groups' tab allows you to create your own account groups to view and navigate the portal e.g. all discretionary accounts.

The 'Edit columns' option allows you to edit the columns you can see in the table. You can also drag and drop a column heading into the space above the headings, which allows you to group accounts based on the option selected, for example, by service type. This feature is repeated throughout the site.

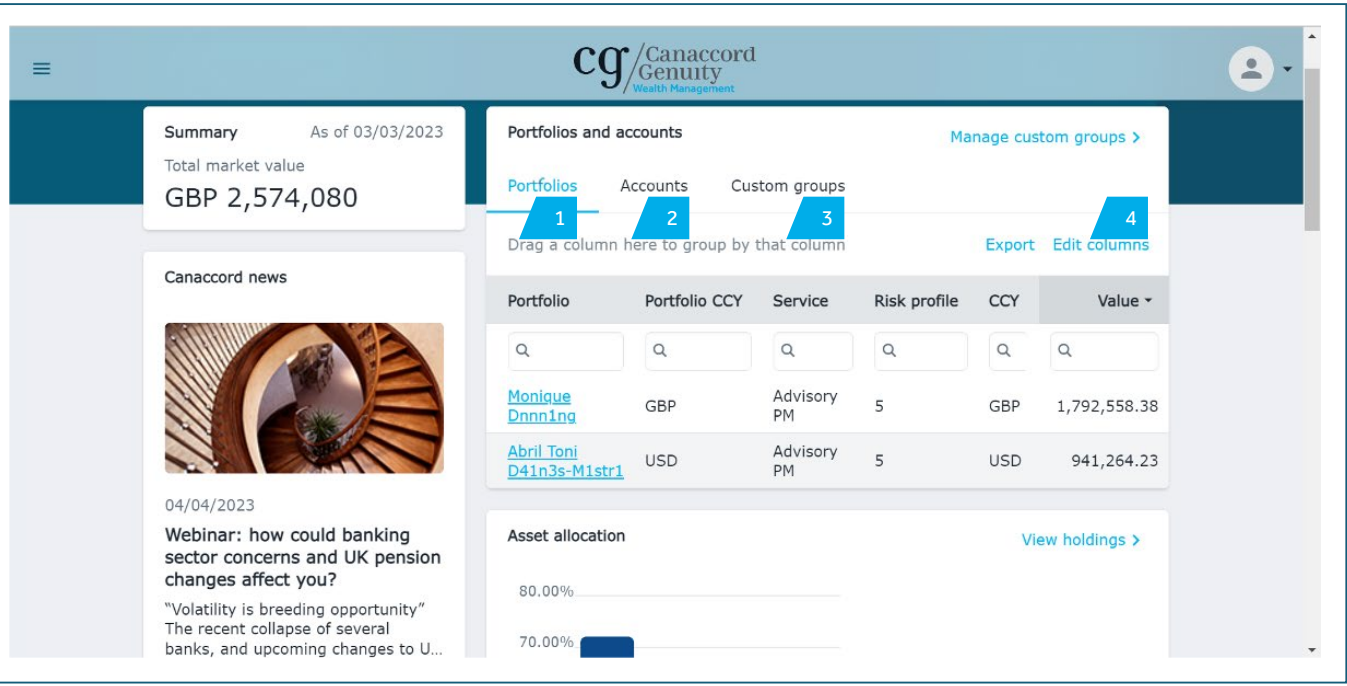

Asset<br>allocation

### <span id="page-6-0"></span>Custom group

Selecting 'Manage your custom groups' allows you to manage existing or create new custom groups.

**group**

To create a new custom group, select '+ New custom group'.

You will then be asked to give the new custom group a name and you can add a description of what the group is. You should then select the 'Create group' button.

Once the group has been created, you can select the accounts you would like to include in it.

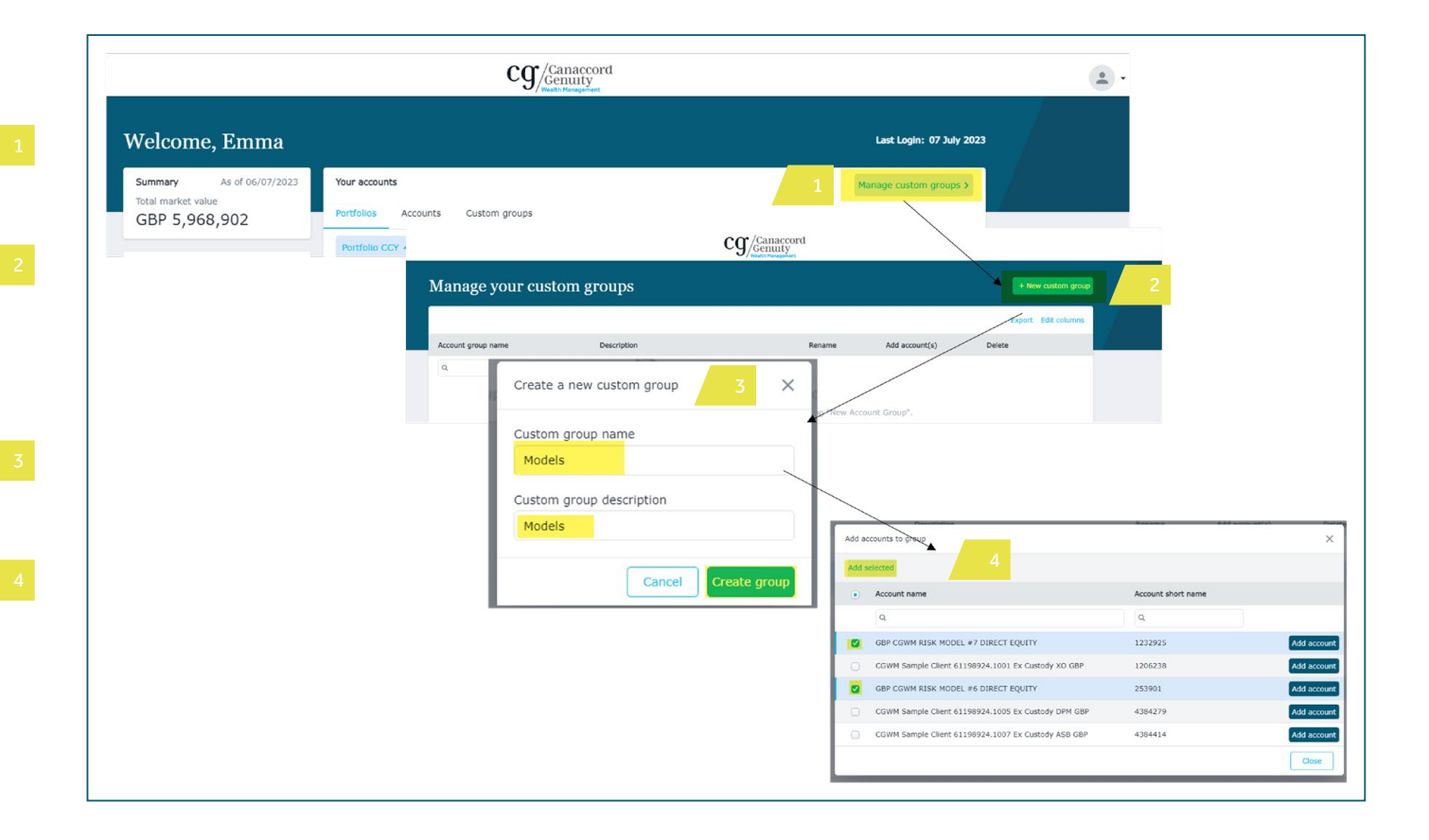

# <span id="page-7-0"></span>Holdings

The 'Holdings' page can be accessed from the site menu or by clicking on one of the accounts detailed on the 'Accounts' tab on the home page. You can see your holdings broken down in various ways, both graphically and in the table below. You can add or remove columns in the table to your own preferences using the 'edit columns' button, or by dragging the columns up, to group by different options. Search options are available for each of the columns.

This allows you to choose the portfolio, account or custom group and date you wish to view the holdings for.

This allows you to view the holdings in different ways.

2-7

Asset<br>allocation

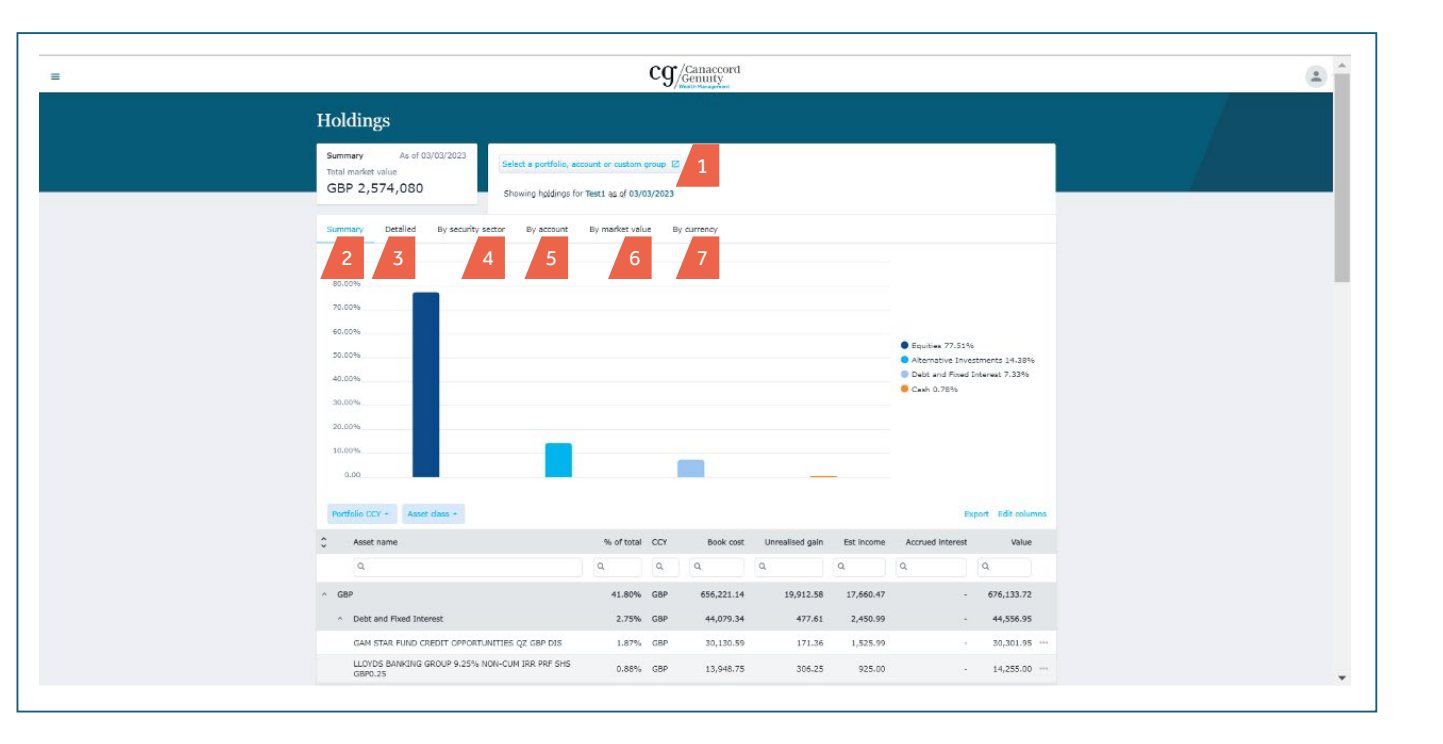

Custom [Holdings](#page-7-0)

**Asset**<br>**allocation** 

**Asset** [Performance](#page-9-0) [Transactions](#page-11-0) [Balances](#page-12-0) Account top [Documents](#page-14-0) top up

Secure [messaging](#page-15-0)

#### <span id="page-8-0"></span>Asset allocation

The 'Asset allocation' page can be accessed from the site menu. The page provides a dual-level summary of where assets are invested, both graphically and in a manipulatable table. You can add or remove columns in the table to your own preferences using the 'edit columns' button, or by dragging columns above the header row to create filters to group by different options. Search options are available for each of the columns.

This allows you to choose the portfolio, account or custom group and date you wish to view the holdings for.

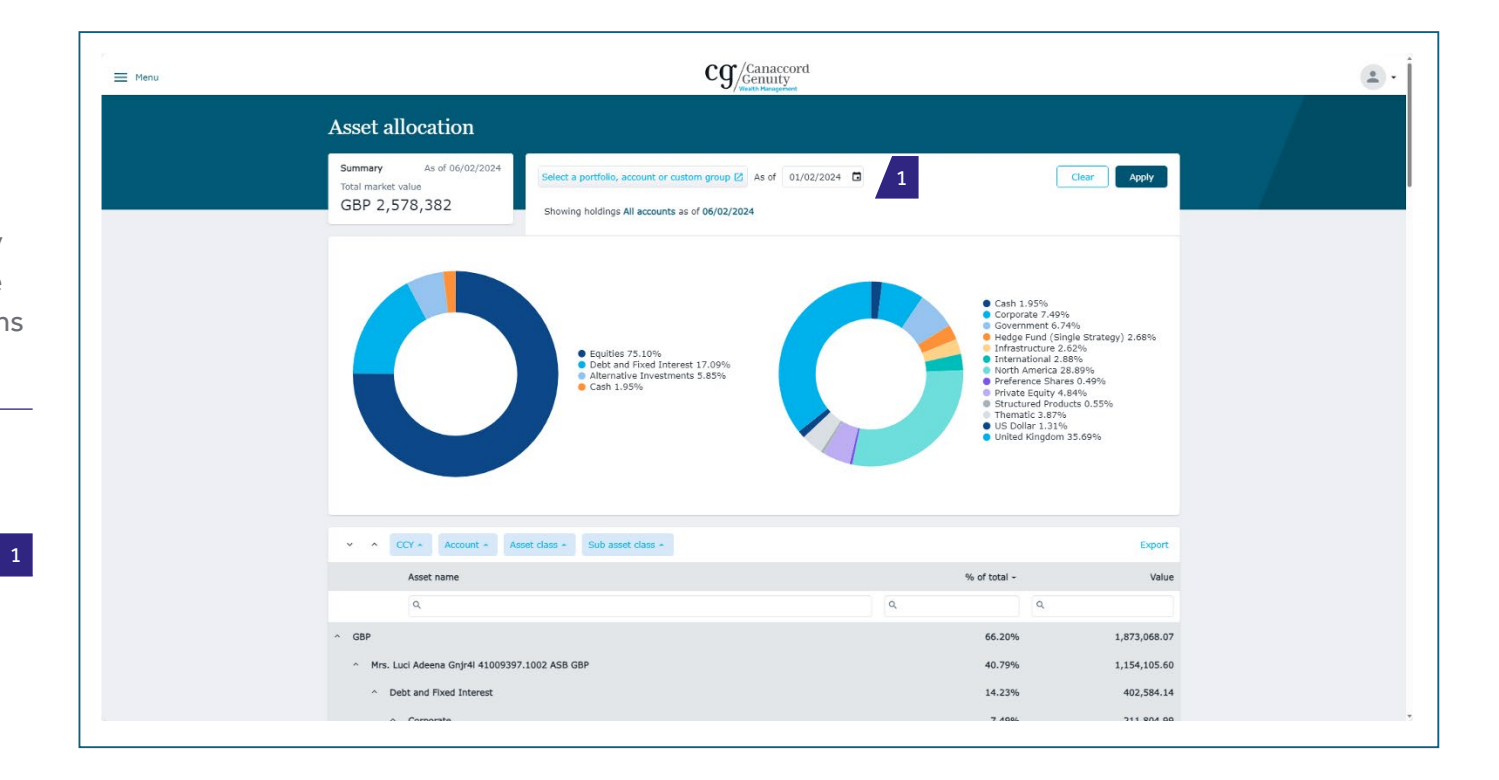

<span id="page-9-0"></span>User User Custom Holdings<br>[interface](#page-2-0) aroup [Holdings](#page-7-0)

Asset<br>allocation

top up

## Performance

The 'Performance' page allows you to review the performance of your portfolios over set time periods, you can also view the market value over time.

You can select the portfolio you wish to review performance for.

Shows market value over time.

Reports performance over different time periods.

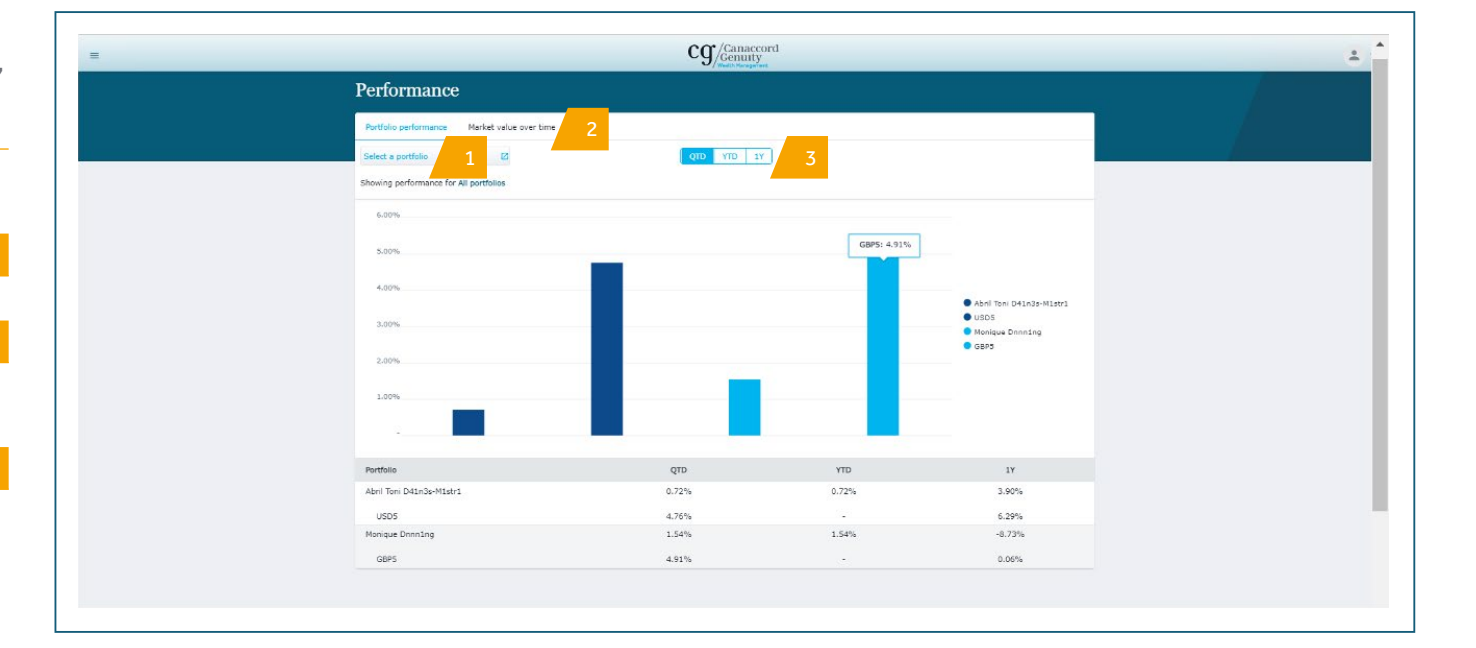

Asset

[Transactions](#page-11-0) [Balances](#page-12-0) Account [Documents](#page-14-0) top up

#### Performance: market value over time

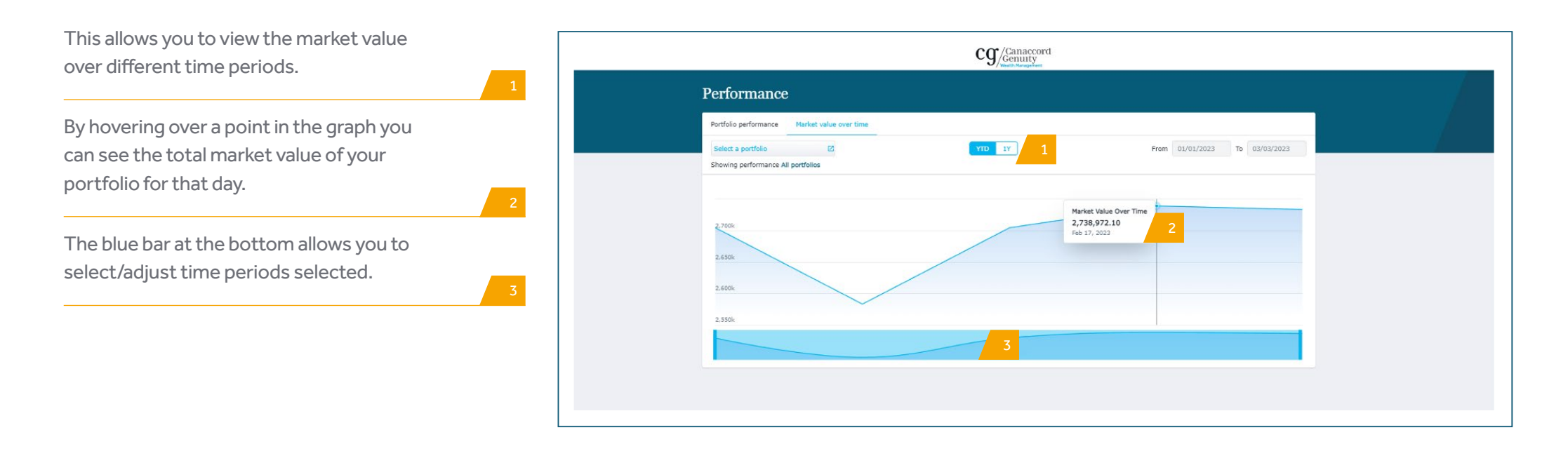

Custom [Holdings](#page-7-0)

Asset<br>allocation

Asset [Performance](#page-9-0) **Transactions** [Balances](#page-12-0) [Account](#page-13-0) bocuments

top up

#### <span id="page-11-0"></span>**Transactions**

The 'Transactions' page allows you to view your transactions by portfolio, account or custom group and over varying time periods. In the table you can search, filter and amend the columns as you can on the holdings page.

This allows you to choose the portfolio, account or custom group you wish to view transactions for, the type of transaction and the time period. You need to click apply to show the transactions you have selected.

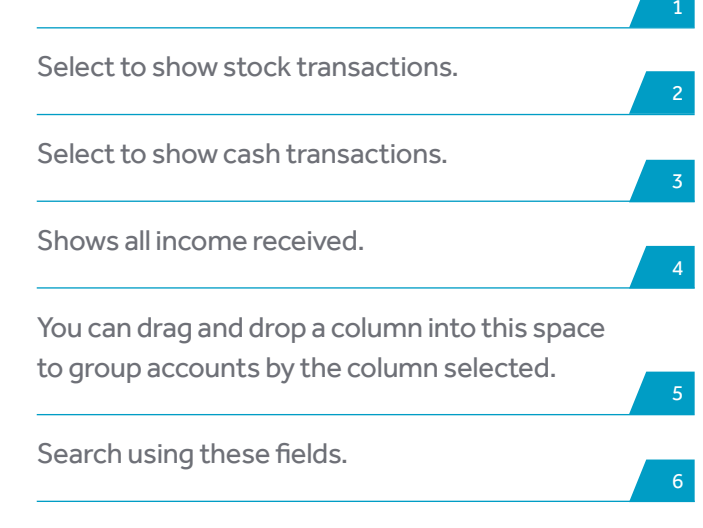

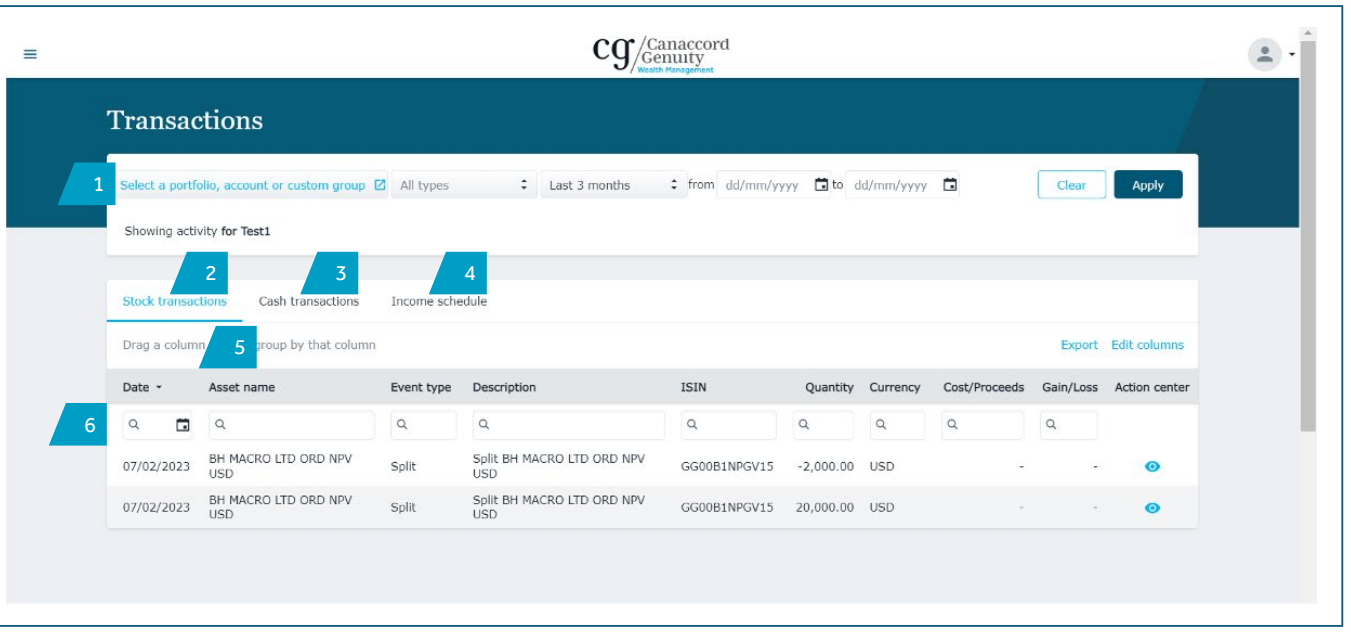

#### <span id="page-12-0"></span>Balances

The 'Balances' page allows you to view current holdings and balances (located at the top of the page), and activity over varying time periods for the holding or cash account selected (located at the bottom of the page). The same group, search and filtering functions are available as on the other pages.

This allows you to choose the portfolio, account or custom group you wish to view.

Select a stock or cash to view it's holdings or cash balances and the corresponding activity.  $\frac{1}{2}$ 

 $\overline{1}$ 

Asset<br>allocation

 $\overline{z}$ 

4

You can drag and drop a column heading into the gap above to group accounts by that title, e.g. asset name.

You can search using these fields.

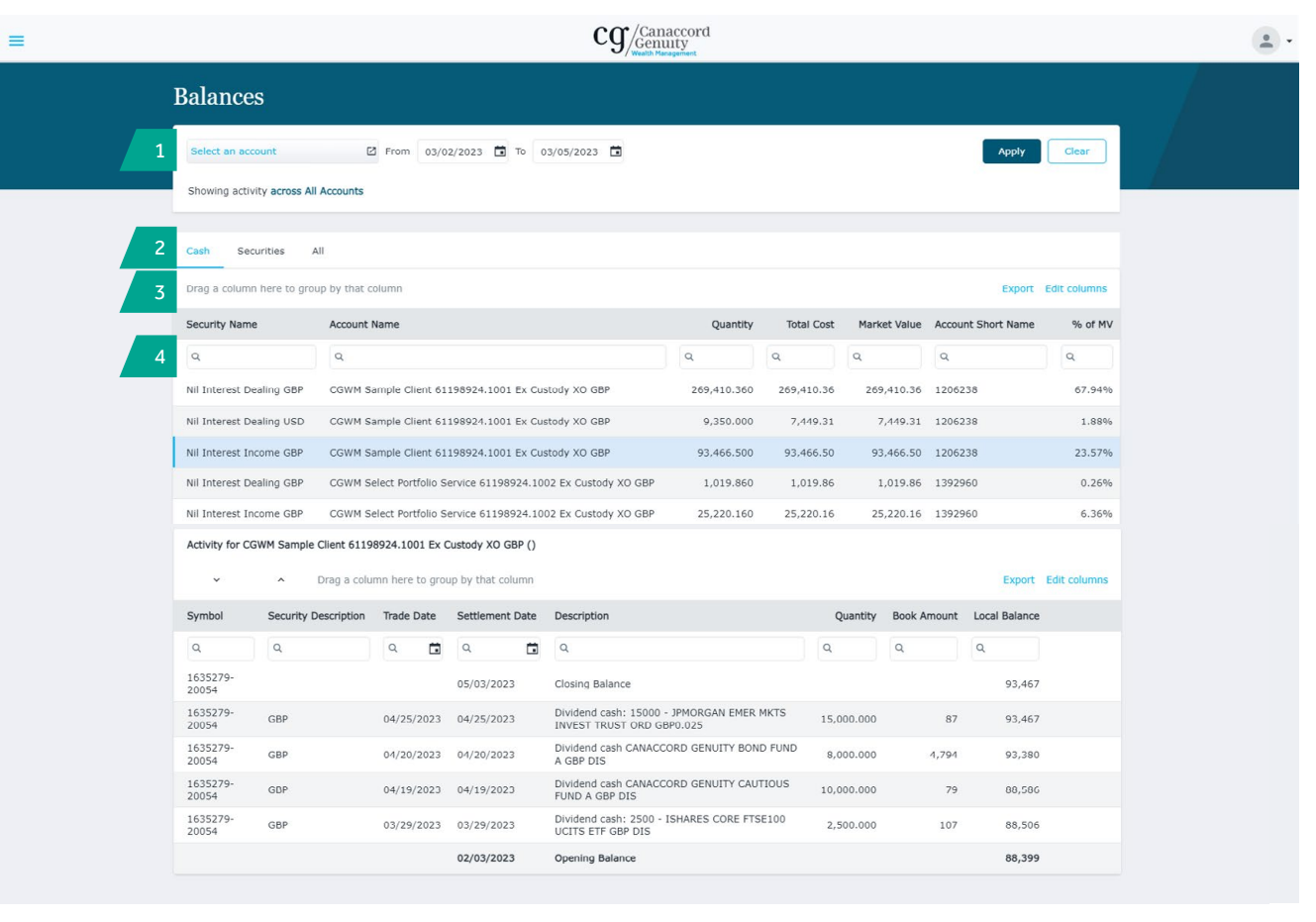

Asset<br>allocation

Asset **[Performance](#page-9-0) [Transactions](#page-11-0)** [Balances](#page-12-0) **Account** [Documents](#page-14-0) **Account** 

**top up**

#### <span id="page-13-0"></span>Account top up

The 'Account top up' page can be accessed from the menu. This page enables you to make payments via open banking/mobile app.

If you have an Android device, please note you might need to perform the following:

- **•** Update the mobile device's operating system to the latest version
- **•** Ensure the latest version of the banking app is installed
- **•** Ensure 'open web pages in the app' is set to 'no' in the settings
- **•** Ensure 'open app links in browser' is set to 'no' in internet settings - useful features
- **•** Reset your cache and cookies for your browser.

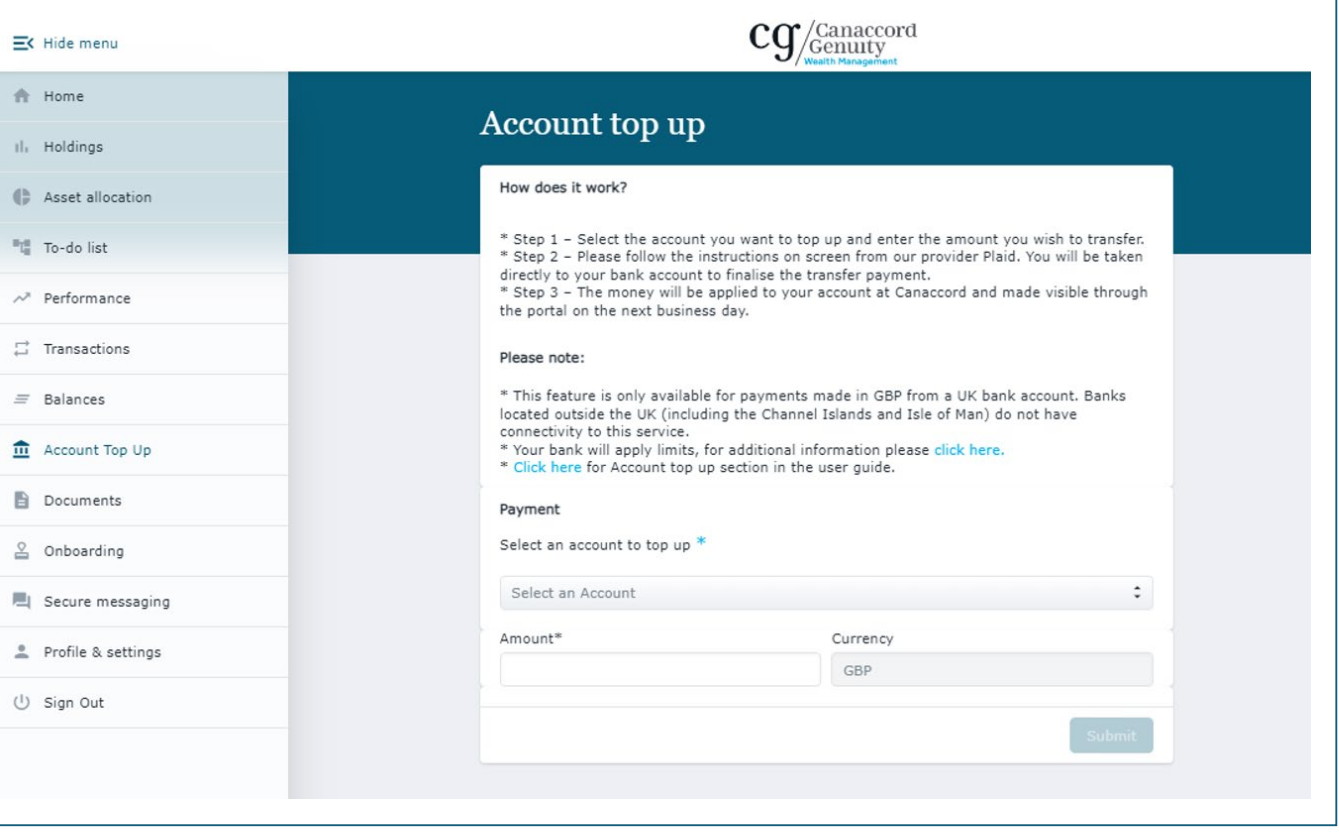

Asset<br>allocation

2

3

4

#### <span id="page-14-0"></span>**Documents**

The 'Documents' page allows you to view documents uploaded by Canaccord Genuity Wealth Management (CGWM), such as valuations and contract notes. It will also allow you to upload any documents you wish to store on the site.

This allows you to choose the portfolio, account or custom group, document category and date range you wish to view documents for.

Click here to view all documents uploaded to the portal by CGWM or by you.

Drag and a drop a column heading into the gap above to group documents by that title.

You can search using these fields.

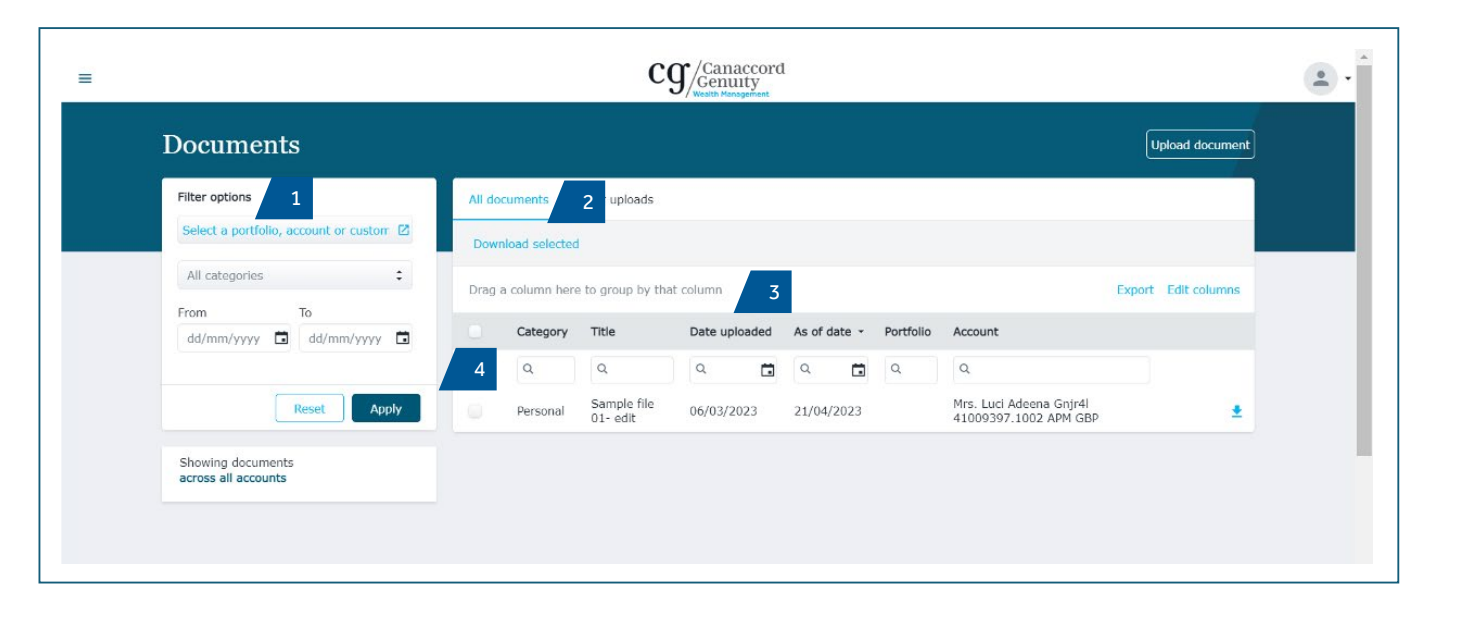

Asset<br>allocation

Asset [Performance](#page-9-0) [Transactions](#page-11-0) [Balances](#page-12-0) [Account](#page-13-0) bounents top up

## <span id="page-15-0"></span>Secure messaging

From this page you can send and receive secure messages to/from your Account Executive and review old messages.

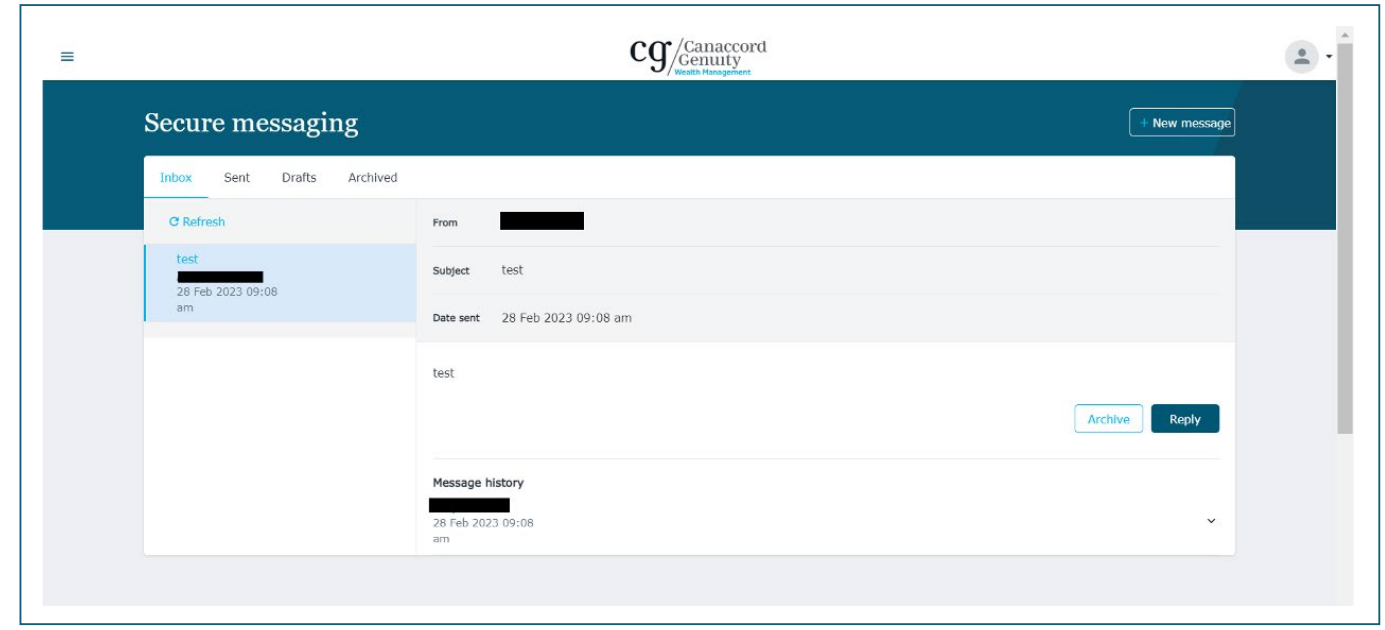

Asset<br>allocation

Asset [Performance](#page-9-0) [Transactions](#page-11-0) [Balances](#page-12-0) [Account](#page-13-0) bounents

top up

Secure [messaging](#page-15-0) **Profile & settings**

## <span id="page-16-0"></span>Profile & settings

You can view your address, contact information, change your preferred currency (for display purposes only, as the actual reference currency of your portfolios will not change), view screens in light or dark themes, update your password and amend your security questions.

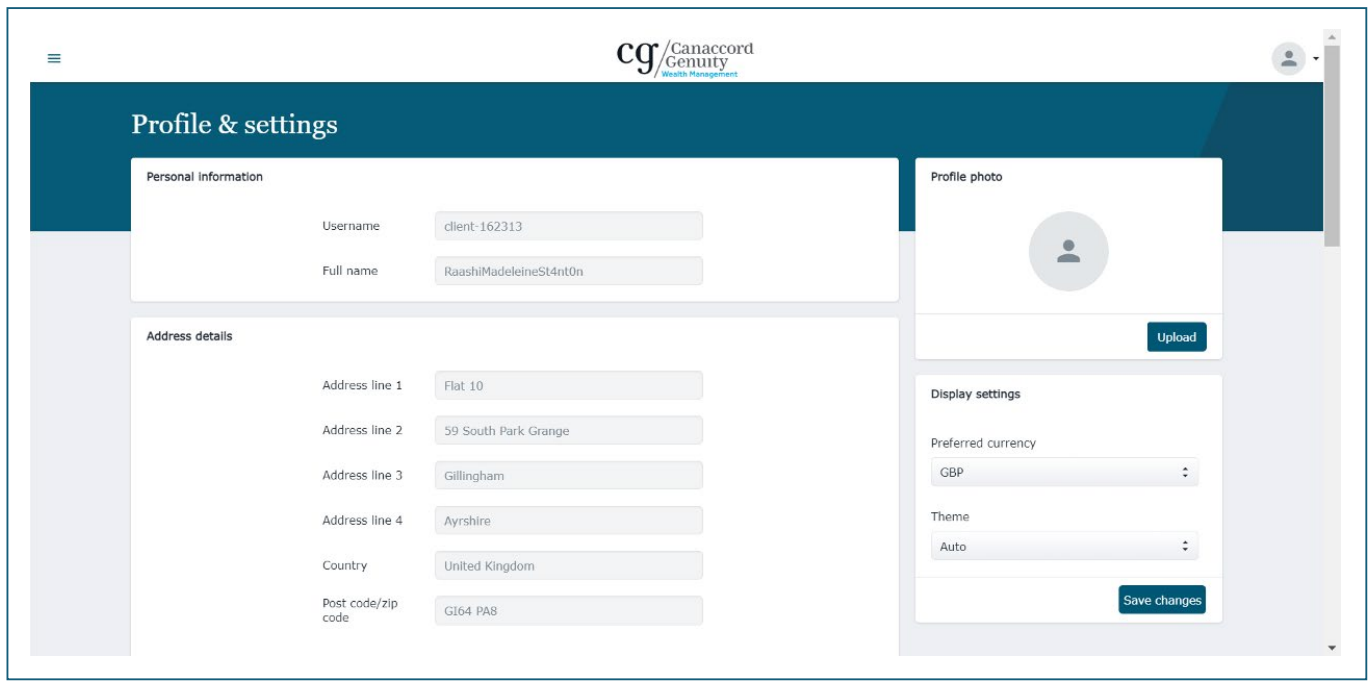

# <span id="page-17-0"></span>How can we **help**?

**Need help? Get in touch: E:** [cgwmonline@canaccord.com](mailto:cgwmonline%40canaccord.com?subject=) **T:** 0330 390 0850

#### **Crown dependencies**

#### **Guernsey**

Trafalgar Court, Admiral Park, St Peter Port, Guernsey GY1 2JA **T: +44 1481 733900**

#### **Isle of Man**

55 Athol Street, Douglas, Isle of Man IM1 4NL **T: +44 1624 690100**

#### **Jersey**

37 The Esplanade, St Helier, Jersey JE4 0XQ **T: +44 1534 708090**

#### **UK**

**Birmingham** 7th Floor, 4 Temple Row, Birmingham B2 5HG **T: +44 121 230 1910**

**Blackpool** Talisman House, Boardmans Way, Blackpool FY4 5FY **T: +44 1253 621 575**

**Edinburgh** 40 Princes Street, Edinburgh EH2 2BY **T: +44 131 380 9500**

**Guildford** Tempus Court, Onslow Street, Guildford GU1 4SS **T: +44 1483 961 100**

**Lancaster** 2 Waterview, White Cross Industrial Estate, South Road, Lancaster LA1 4XS **T: +44 1524 541 560**

**Llandudno** Anson House, 1 Cae'r Llynen, Llandudno Junction, Conwy LL31 9LS **T: +44 1492 558 359**

London 88 Wood Street, London EC2V 7QR **T: +44 20 7523 4500**

**Newcastle** City Quadrant, Suite 33, 11 Waterloo Square, Newcastle upon Tyne NE1 4TD **T: +44 1919 178 520**

**Norwich** 13-15 St Georges Street, Norwich, Norfolk NR3 1AB **T: +44 1603 567 120**

**Southampton** Ocean Village Innovation Centre, Ocean Way, Southampton SO14 3JZ **T: +44 23 8212 4170**

**Worcester** Slip House, Princes Drive, Worcester WR1 2AB **T: +44 1905 953 600**

York 23 High Petergate, York YO1 7HS **T: +44 1904 232 780**

#### <span id="page-18-0"></span>**Important Information**

**Investment involves risk. The value of investments and the income from them can go down as well as up and investors may not get back the amount originally invested. Past performance is not a reliable indicator of future performance.** 

Canaccord Genuity Wealth Management does not make any warranties, expressed or implied, that the products, securities or services mentioned are available in your jurisdiction. Accordingly, if it is prohibited to advertise or make the products, securities or services available in your jurisdiction, or to you (by reason of nationality, residence or otherwise) then such products, securities or services are not directed at you.

Canaccord Genuity Investment Funds plc (CGIF) is an umbrella fund with segregated liability between sub-funds. CGIF is incorporated with limited liability as an openended umbrella investment company with variable capital under the laws of Ireland with registered number 367917 and authorised under the European Communities (Undertakings for Collective Investment in Transferable Securities) Regulations, 2011.

The registered office of CGIF is 3 Dublin Landings, North Wall Quay, IFSC, Dublin 1, Republic of Ireland. CGIF is regulated by the Central Bank of Ireland. In the UK, CGIF is a recognised collective investment scheme for the purposes of Section 264 of the UK Financial Services and Markets Act, 2000. In Guernsey, CGIF is recognised under Section 29(1) of the Protection of Investors (Bailiwick of Guernsey) Law, 1987 and the Investor Protection (Designated Countries and Territories) Regulations 1989 and 1992. In Jersey, CGIF is recognized under the Control of Borrowing (Jersey) Order 1958 and the Collective Investment Funds (Jersey) Law 1988. In Singapore, a number of CGIF sub-funds are classified as Restricted Foreign Schemes by the Monetary Authority of Singapore under paragraph 2(3) of the Sixth Schedule to the Securities and Futures (Offers of Investments) (Collective Investment Schemes) Regulations 2009. In the Isle of Man, CGIF is recognised under Paragraph 1 of Schedule 4 to the Collective Investment Schemes Act 2008. The Isle of Man Financial Services Authority does not vouch for the correctness of any statements or opinions expressed with regard to CGIF.

Canaccord Genuity Wealth Management (CGWM) is a trading name of Canaccord Genuity Wealth Limited (CGWL), CG Wealth Planning Limited (CGWPL) and Canaccord Genuity Wealth (International) Limited (CGWIL). They are all subsidiaries of Canaccord Genuity Group Inc.

CGWL and CGWPL are authorised and regulated by the Financial Conduct Authority (registered numbers 194927 and 594155), have their registered office at 88 Wood Street, London, EC2V 7QR and are registered in England & Wales no. 03739694 and 08284862.

Adam & Co is a trading name of Canaccord Genuity Wealth Limited (CGWL) in Scotland.

CGWIL is licensed and regulated by the Guernsey Financial Services Commission, the Isle of Man Financial Services Authority and the Jersey Financial Services Commission. CGWIL is registered in Guernsey no. 22761 and has its registered office at Trafalgar Court, Admiral Park, St. Peter Port, Guernsey, GY1 2JA.

CGWL and CGWIL are members of the London Stock Exchange.

CGGI is incorporated under the law of the Province of British Columbia with incorporation number BC0787108. The registered address is 1000-840 Howe Street, Vancouver, B.C., Canada V6Z 2M1. It is listed on the Toronto Stock Exchange under the symbol 'CF'. The products and services offered by CGWM in the UK may differ from those offered by other Canaccord Genuity Group Inc. offices.

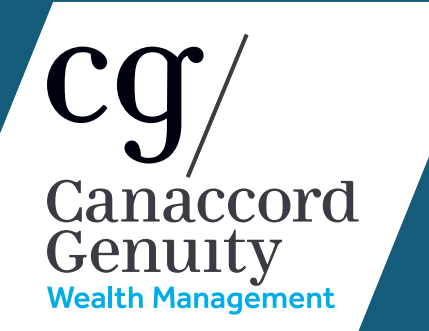